Copyright (c) [2014] Laser Technology, Inc. All Rights Reserved. Unauthorized duplication, in whole or in part, is strictly prohibited.

Page 1

# **TruSense S230 Configuration**

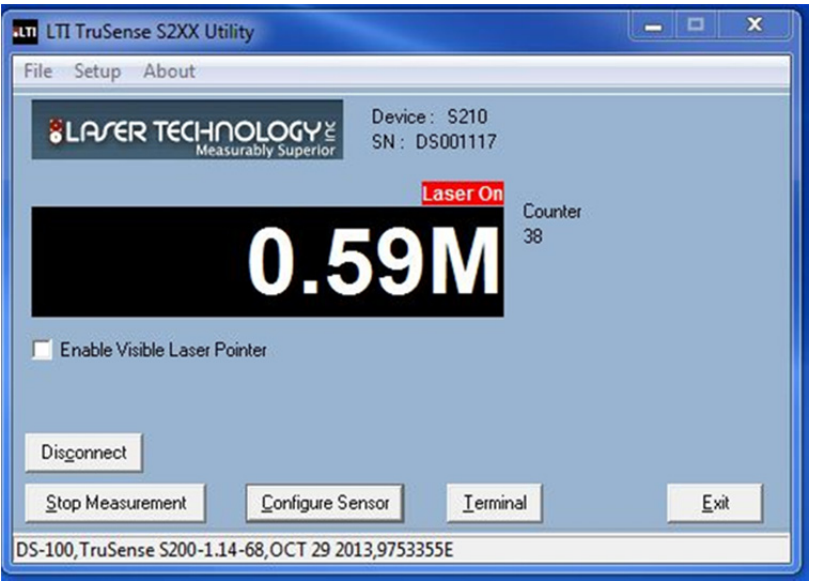

#### **Graphical Users Interface**

- **Device**: Model
- **SN:** Device serial number
- **Red "Laser On"**: Laser is firing
- **Counter**: Measurement count
- **Enable Visible Laser Pointer**: Alignment laser
- **Terminal**: Brings up Terminal Mode. User can type in commands and see response as well as scrolling data as the sensor is measuring.
- Enter "Configure Sensor" for setup menus.

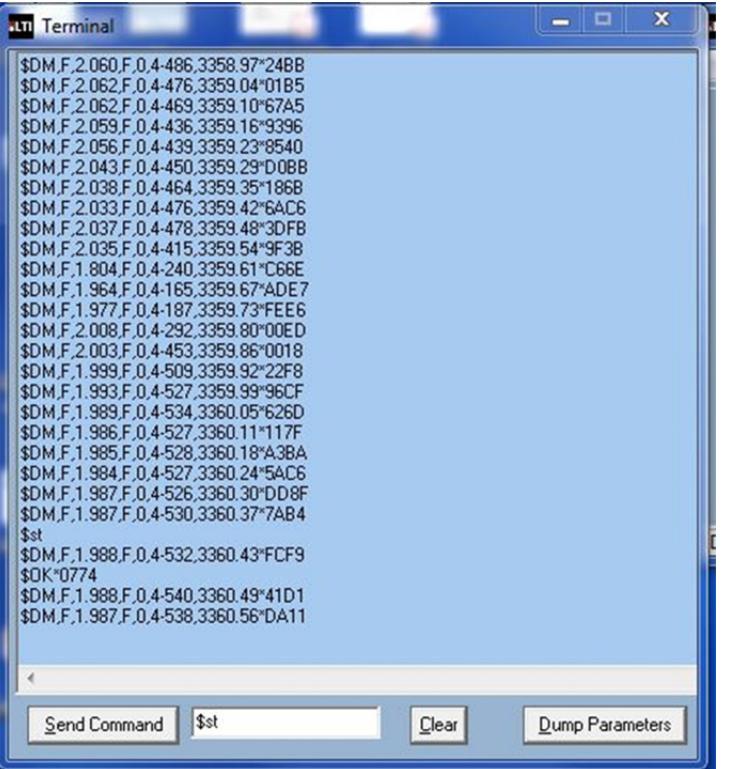

### **Terminal Window**

- User may enter commands in the lower window. The data scrolls in the main window.
- **Dump Parameters**: Scrolls the settings in the sensor for review.

#### Copyright (c) [2014] Laser Technology, Inc. All Rights Reserved. Unauthorized duplication, in whole or in part, is strictly prohibited.

Page 2

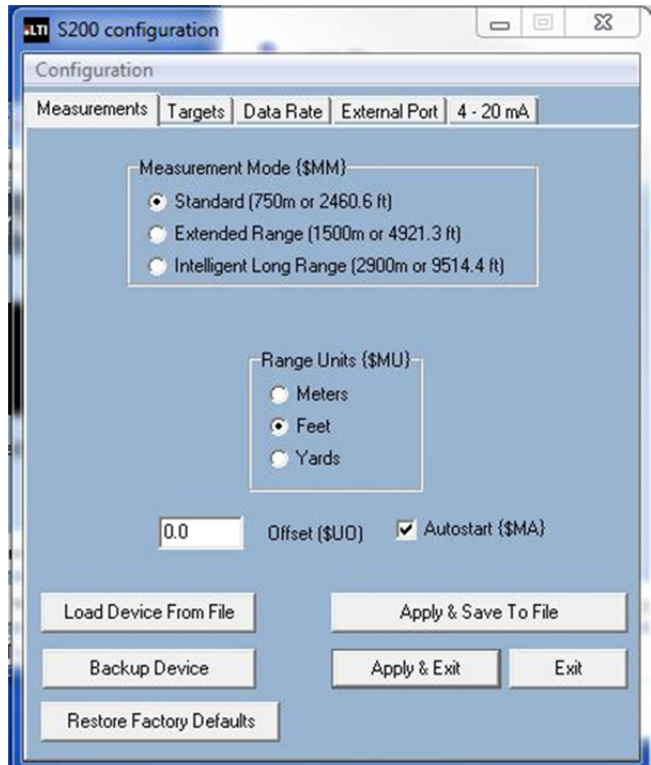

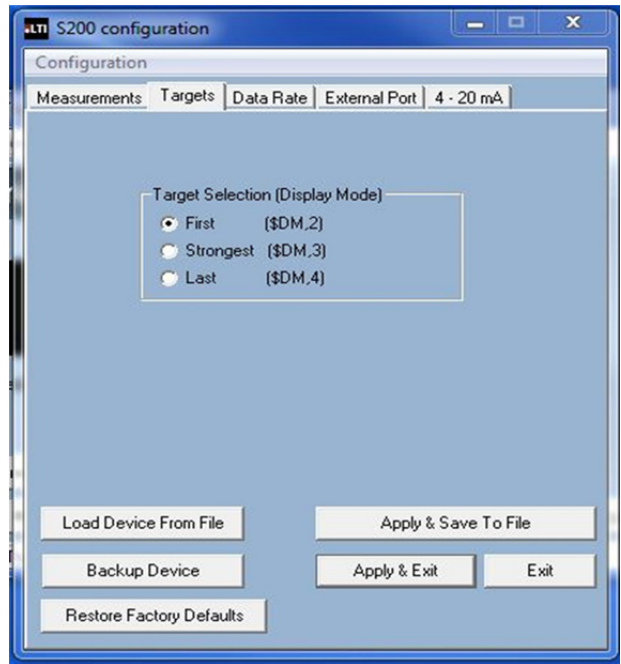

#### **Measurements Tab**

- **Measurement Mode**: Selection based on the maximum range.
- **Range Units**: User may select measurement units.
- **Offset**: Adds or subtracts from overall measurement.
- **Autostart**: Enable Autostart for sensor to automatically begin measuring on power up.
- **Load Device from File: Upload file** settings from saved file to sensor.
- **Backup Device:** Save current sensor settings to file.
- **Restore Factory Defaults**: Load settings from the factory from non-volatile memory.
- **Apply & Save to File**: Load menu settings to sensor and save to file.
- **Apply & Exit:** Save menu settings to sensor and exit.
- **Exit**: Simply exit.

#### **Targets Tab**

- Target Selection: Target Discrimination Menu. User selects target based on application.
- Advanced target displays are available Serial Communication Protocol section.

Copyright (c) [2014] Laser Technology, Inc. All Rights Reserved. Unauthorized duplication, in whole or in part, is strictly prohibited.

Page 3

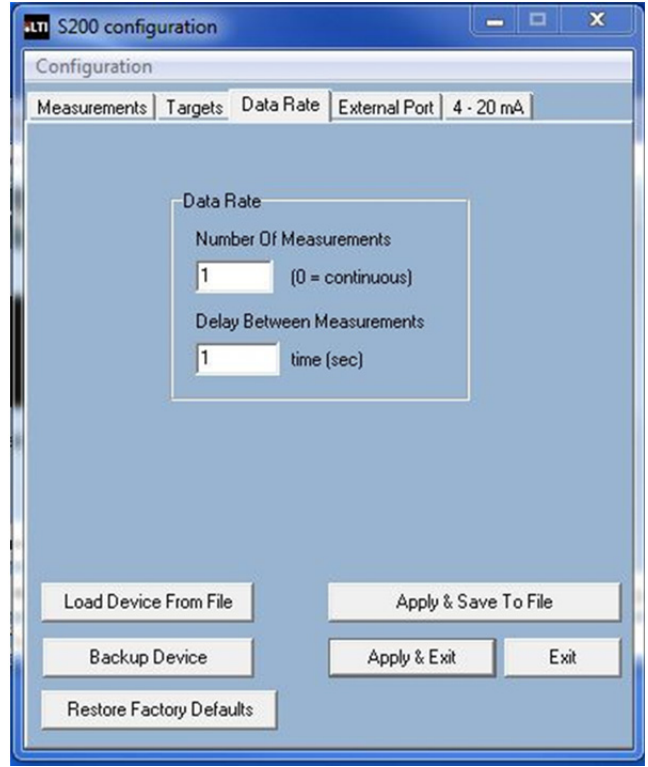

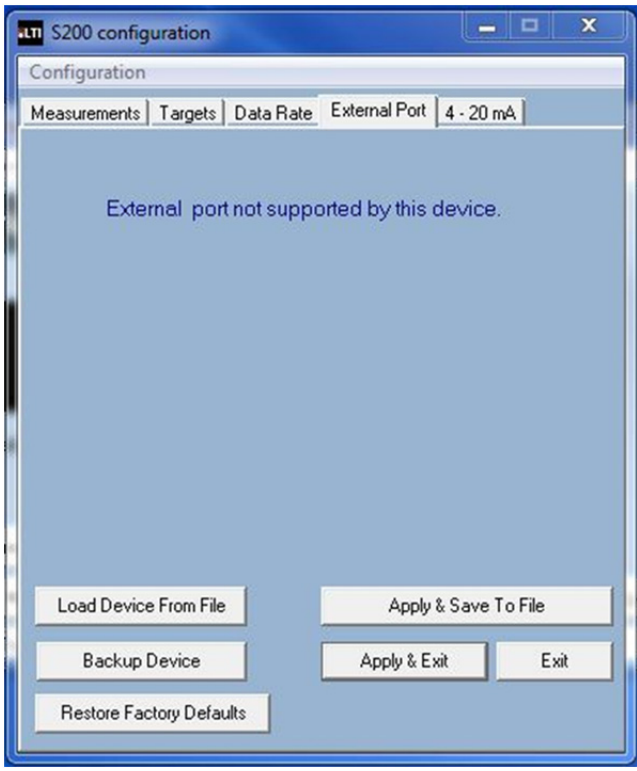

### **Data Rate Tab**

- User can select data update rate. In this example, the update rate is set to 1 Hz or 1 measurement per second.
- User would set both windows to "0" for maximum update rate of 14 Hz using these settings.
- Example  $#1$ : The user wants an update rate of 5 Hz. They would enter 1 for number of measurements and 0.2 (the inverse of 5) for delay between measurements.
- Example  $#2$ : The user wants 1 reading every 10 seconds. They would enter 1 for number of Measurements and 10 for delay between measurements.

## **External Port Tab**

• This menu appears when connected to an S230 as this menu is inactive with this model.

Copyright (c) [2014] Laser Technology, Inc. All Rights Reserved. Unauthorized duplication, in whole or in part, is strictly prohibited.

Page 4

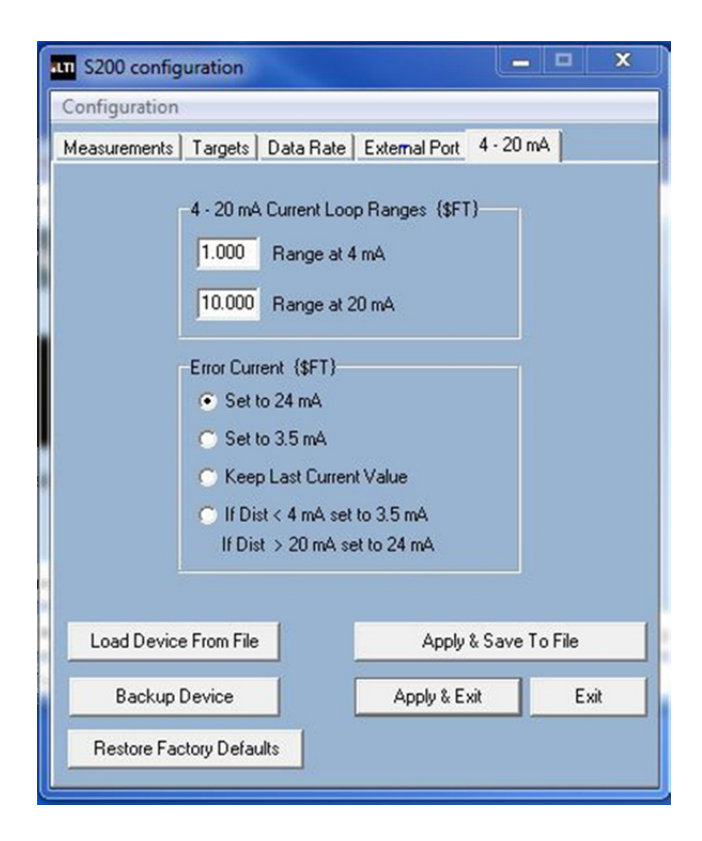

### **4-20 mA Tab**

- 4‐20 menu allows the user to set ranges at 4 and 20 scale.
- Error current is set here as well.
- A difference of at least 6.6 feet must be between the range of 4 mA and 20 mA.

Copvright (c) [2013] Laser Technology, Inc. All Rights Reserved. Unauthorized duplication, in whole or in part, is strictly prohibited.

Page 5

### **S230 4-20 Cable with Optional PC Connect (1 of 2)**

TURCK CABLE CONNECTOR MALE VIEW (FROM CABLE)

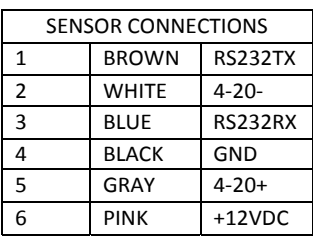

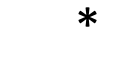

INCREASE PARALLEL RESISTOR UP TO 500 OHM IF THERE IS NO HART COMMUNICATION ACROSS **OPTION 2** RANGE: 100 TO 500 OHM, 1/4W

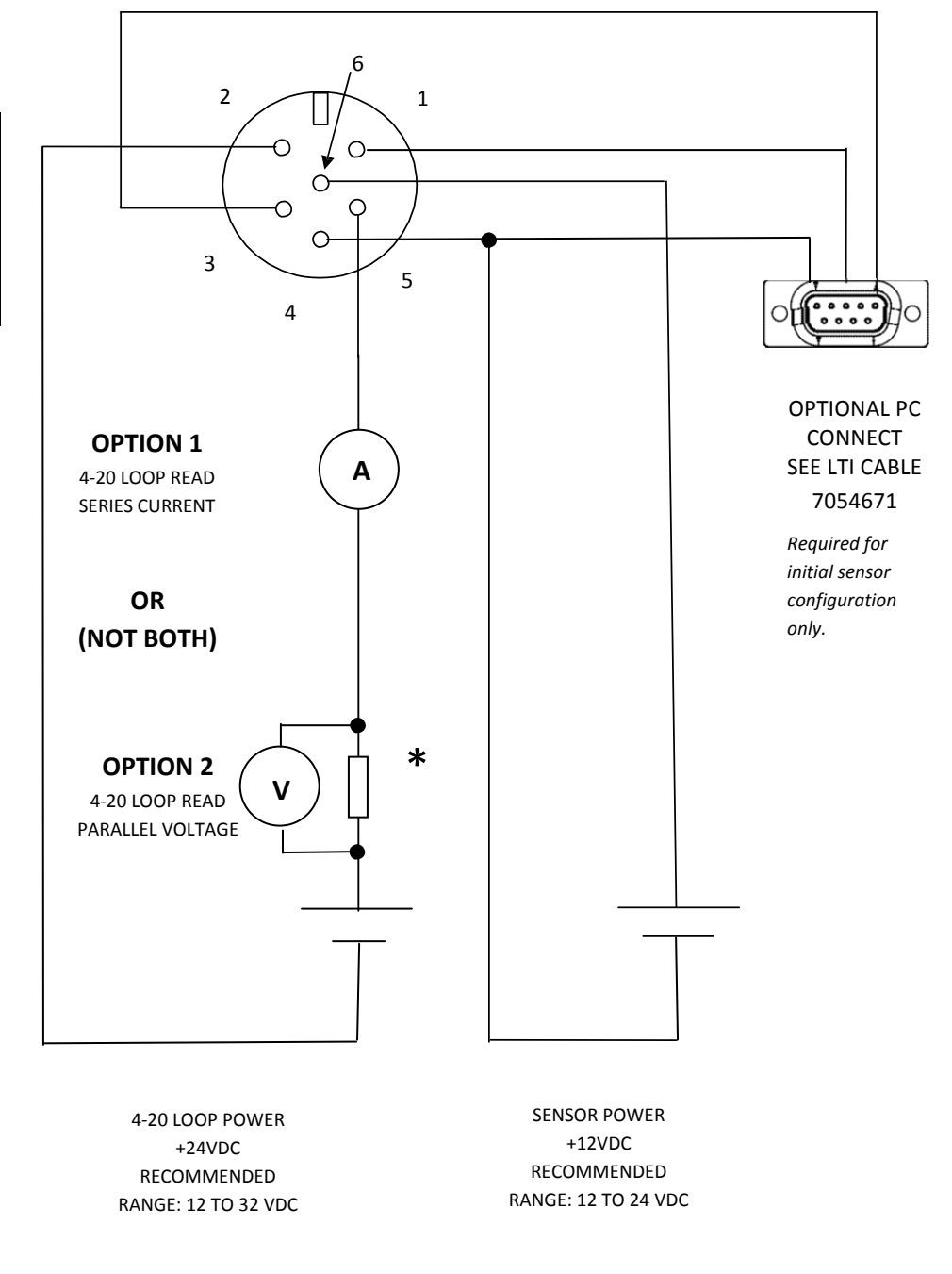

SENSOR POWER AND 4‐20 LOOP POWER MUST BE SEPARATE SOURCES

Copvright (c) [2013] Laser Technology, Inc. All Rights Reserved. Unauthorized duplication, in whole or in part, is strictly prohibited.

Page 6

#### **S230 4-20 Cable with Optional PC Connect (2 of 2)**

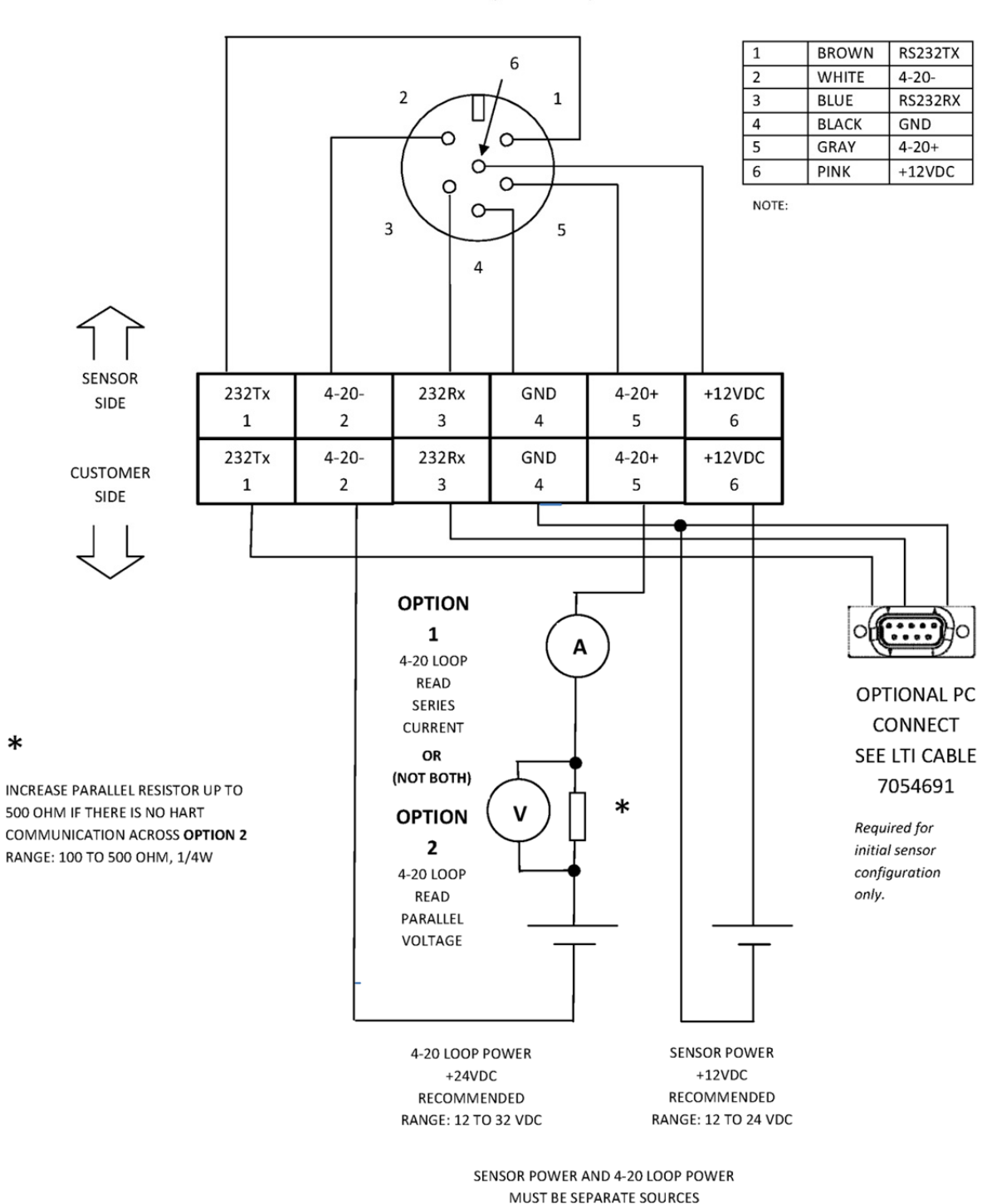

**TURCK CABLE CONNECTOR** MALE VIEW (FROM CABLE)

 $\ast$